# **How To Place an Order Through Nutrislice:**

1. Go to Northville Public Schools Website and navigate to the food service tab.

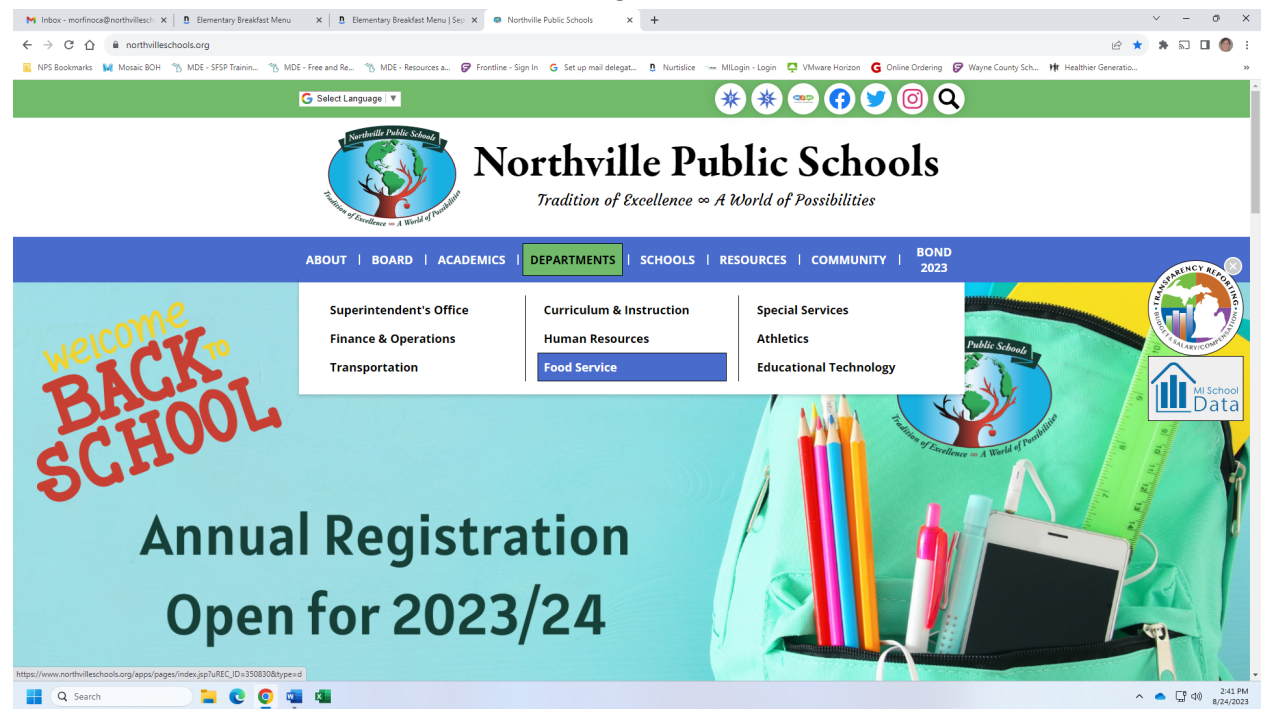

2. Under the pre-K through fifth grade heading click on- Nutrislice View Menus and Preorder Lunch.

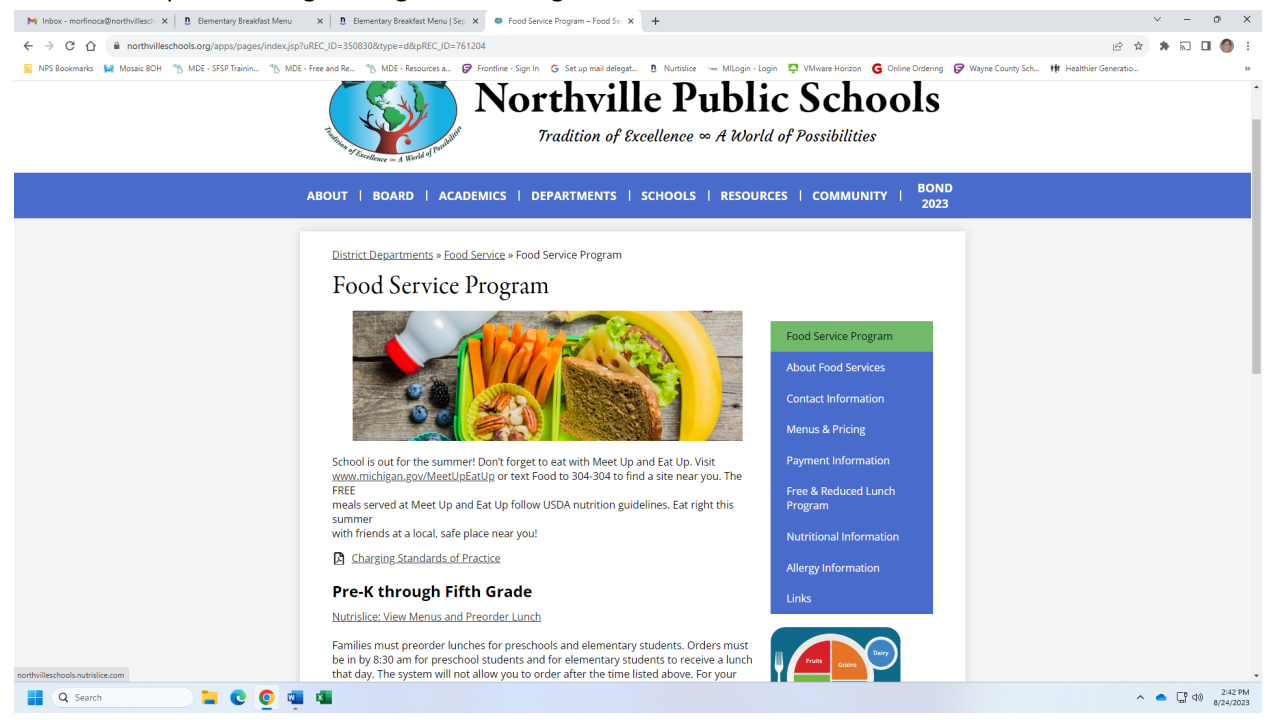

3. You are now at the main page for Nutrislice. Click on the three bars at the top right. You will get the login screen. If you do not have an account, click on Create Account. If you have an account skip to step #9.

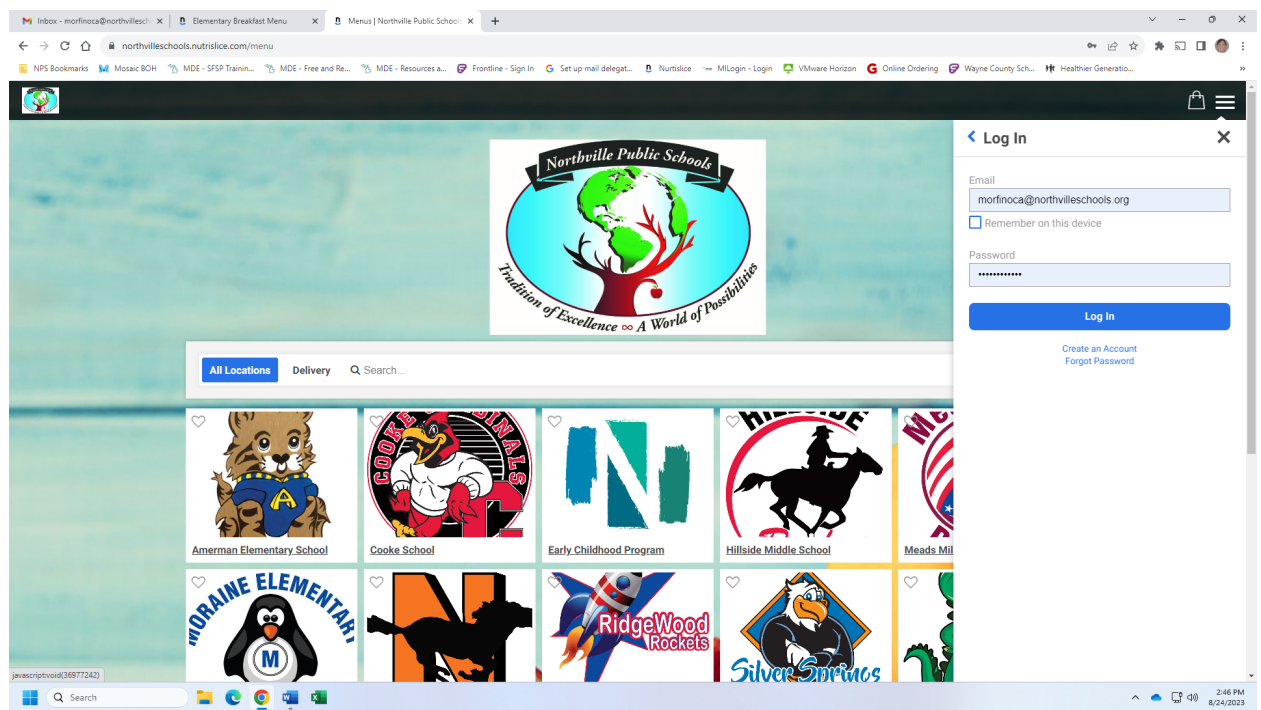

#### 4.Choose your user type

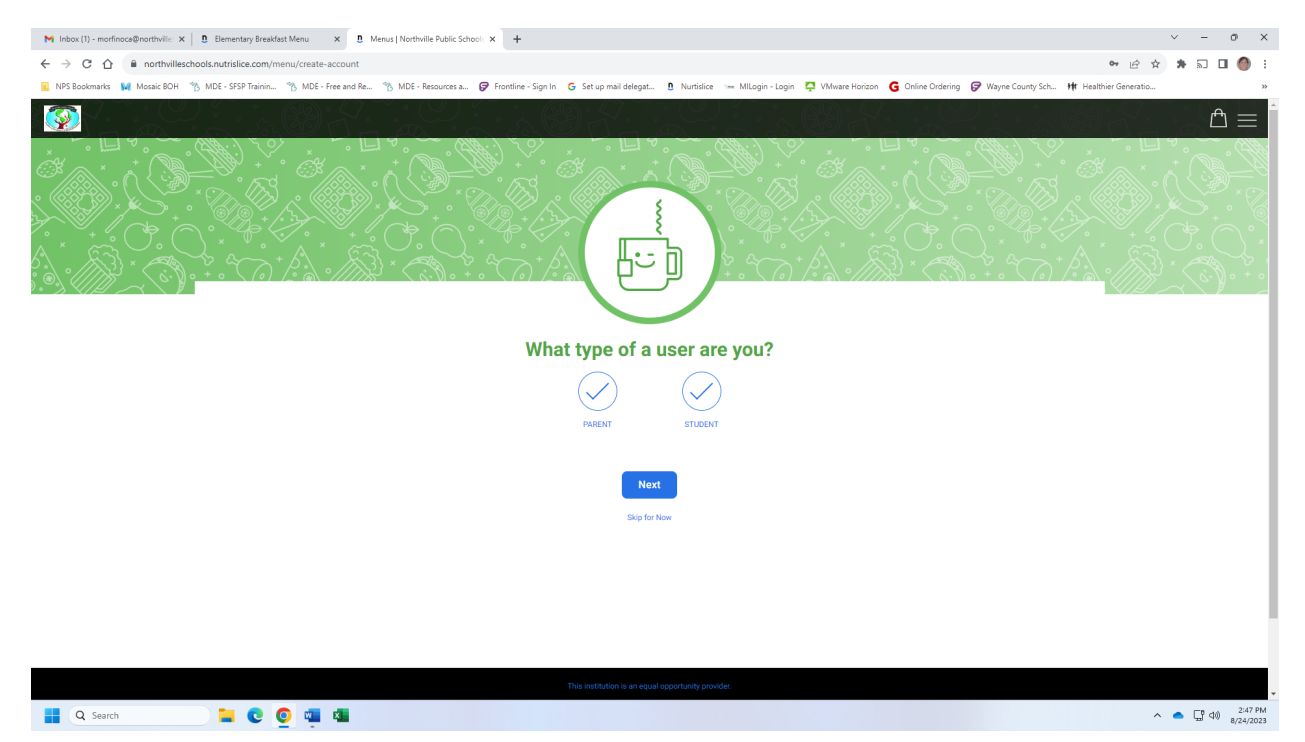

5. Enter your student and their information. You can enter more than one here. You can get your student number from Parent Connect.

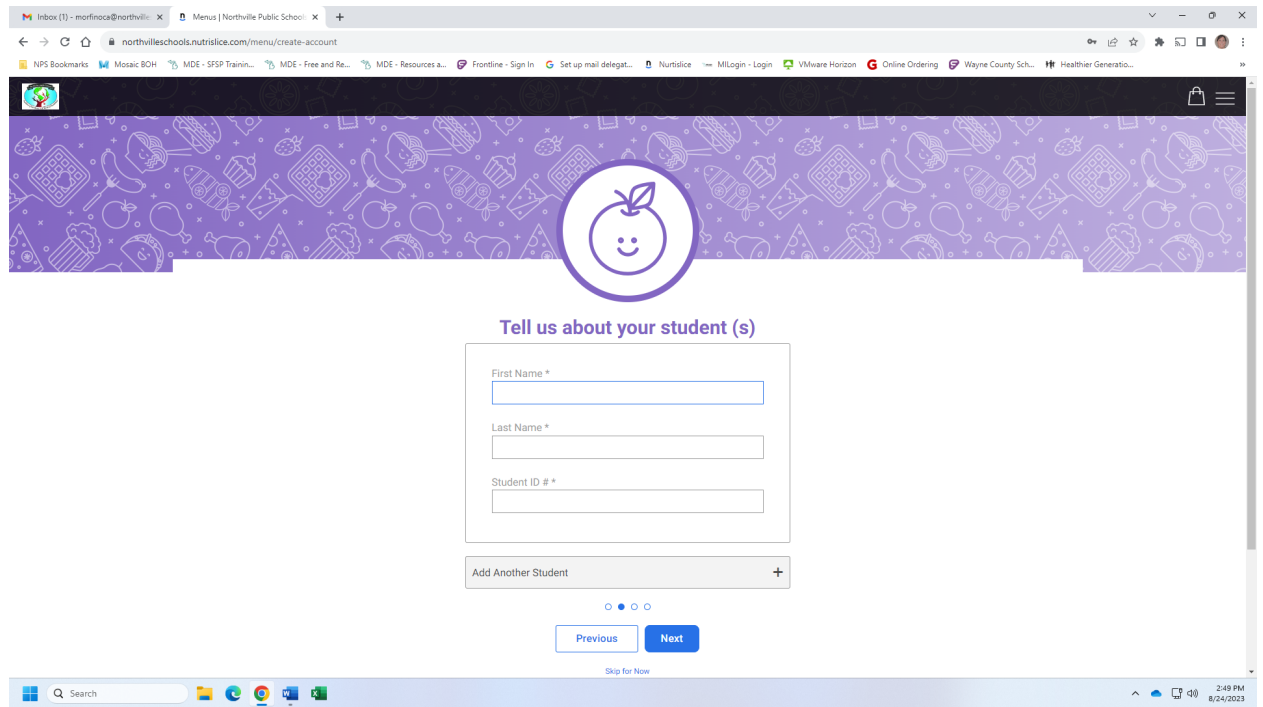

6. Enter your information so that we can confirm your orders.

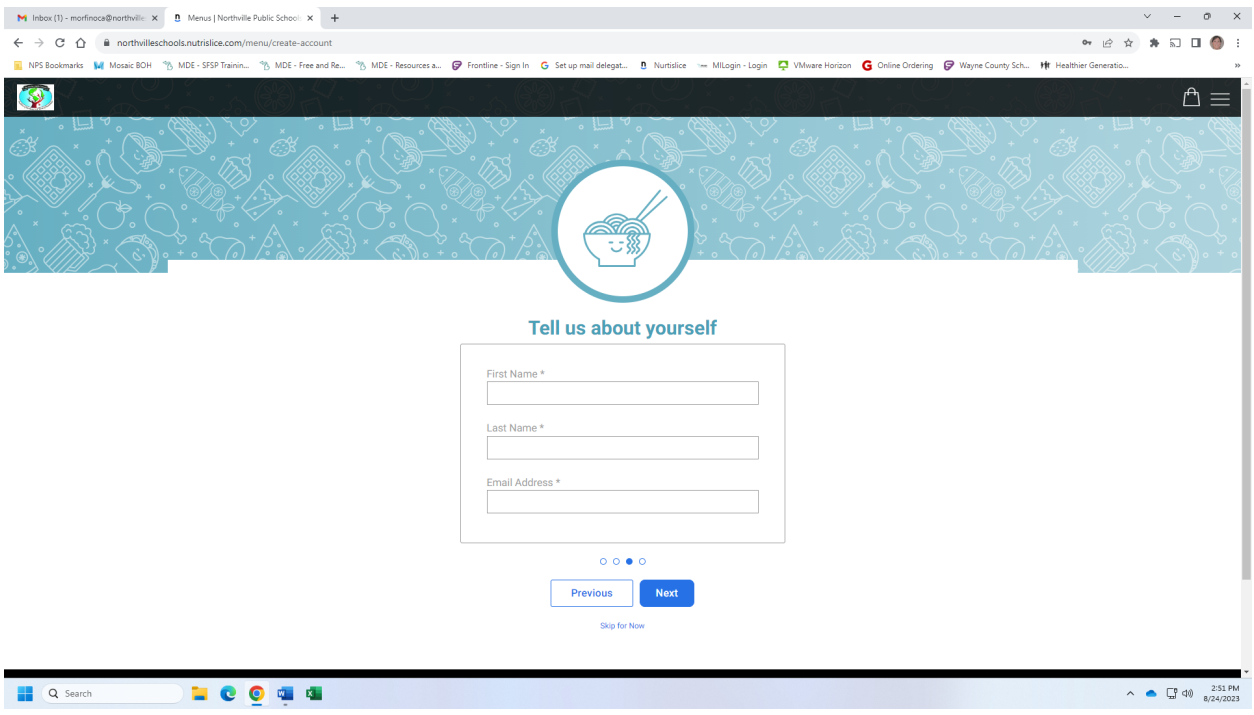

### 7. Confirm your email address and enter your password.

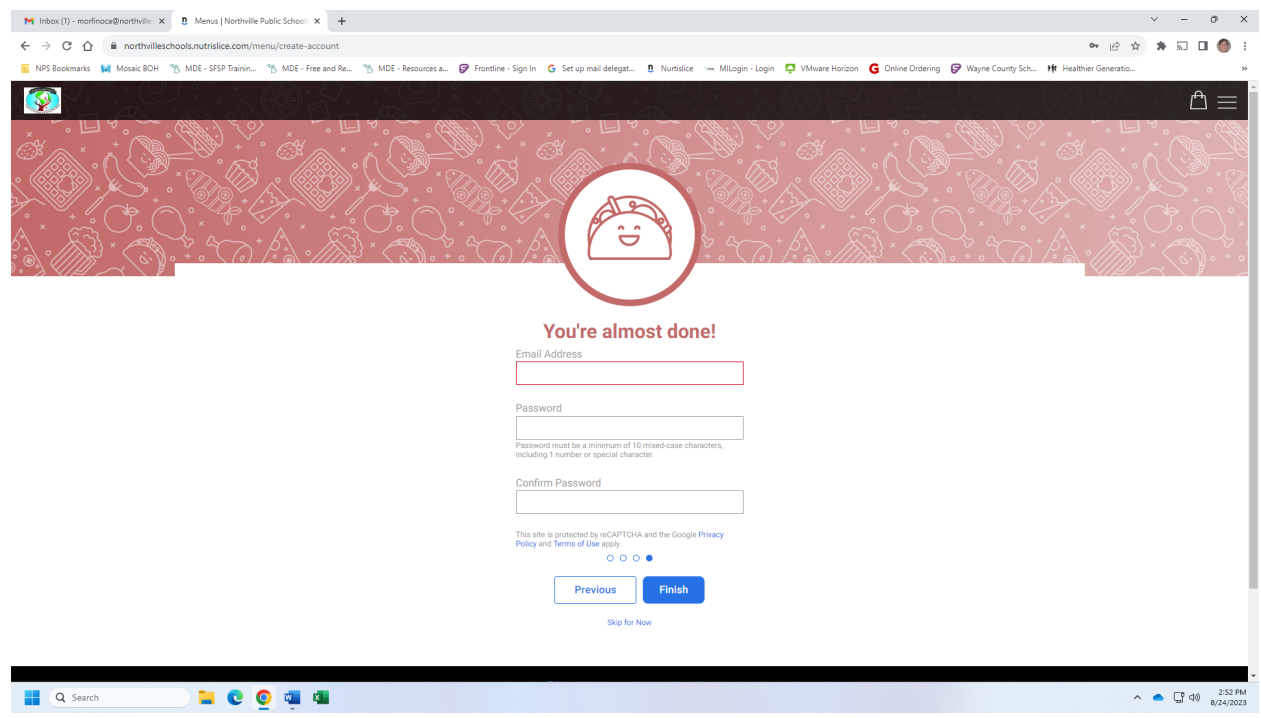

8. You will receive this message when completed.

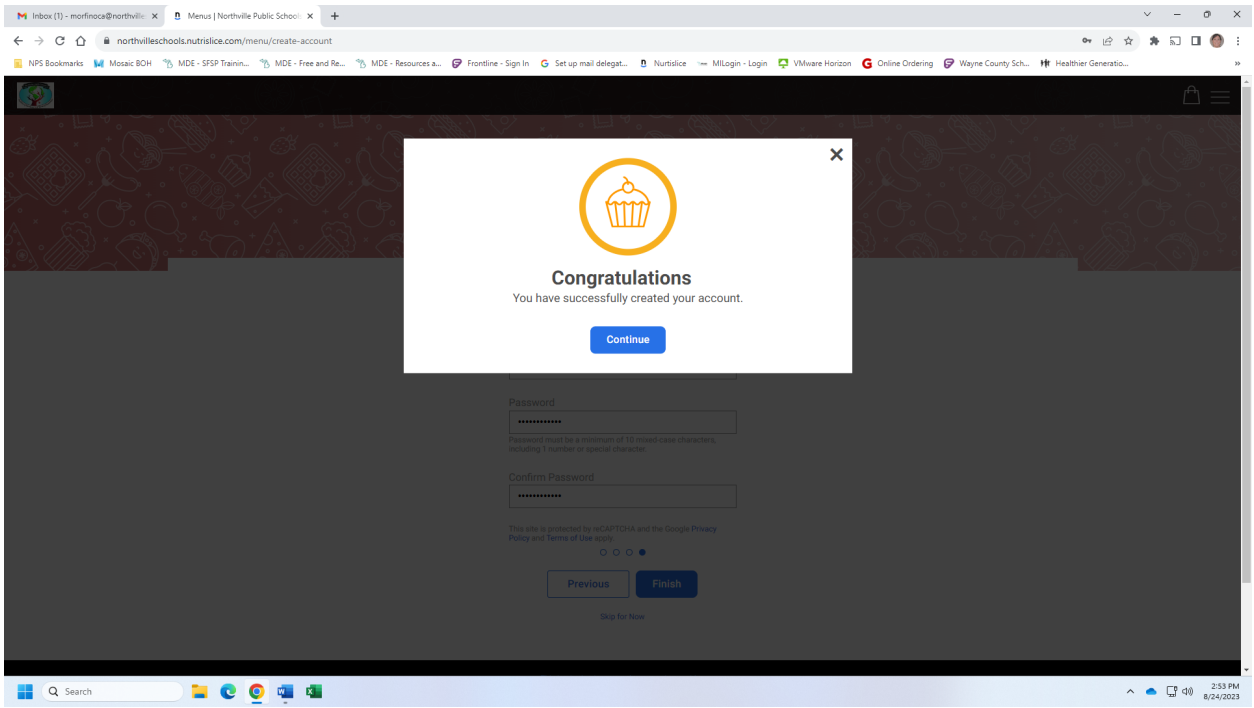

9. Once at the main page click on the three bars and make sure you are logged in. If not click on log in and enter your user name (email) and password

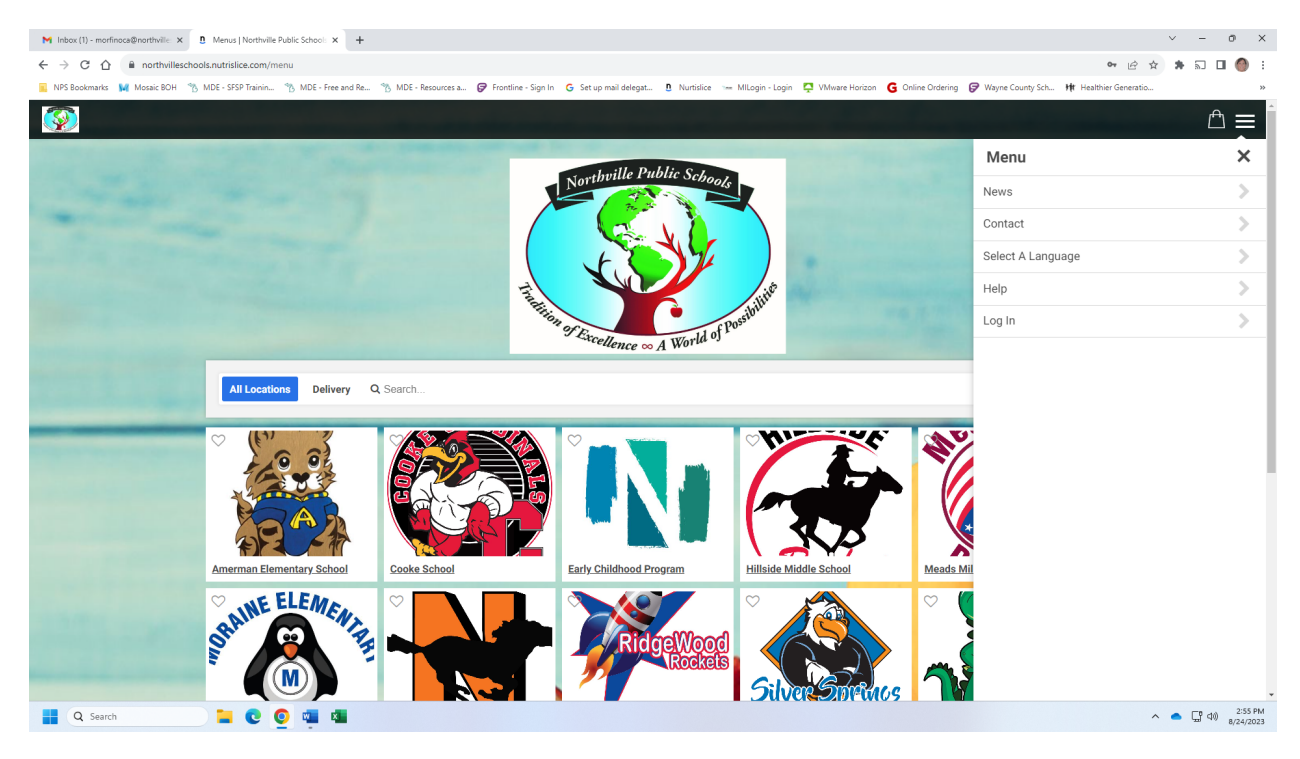

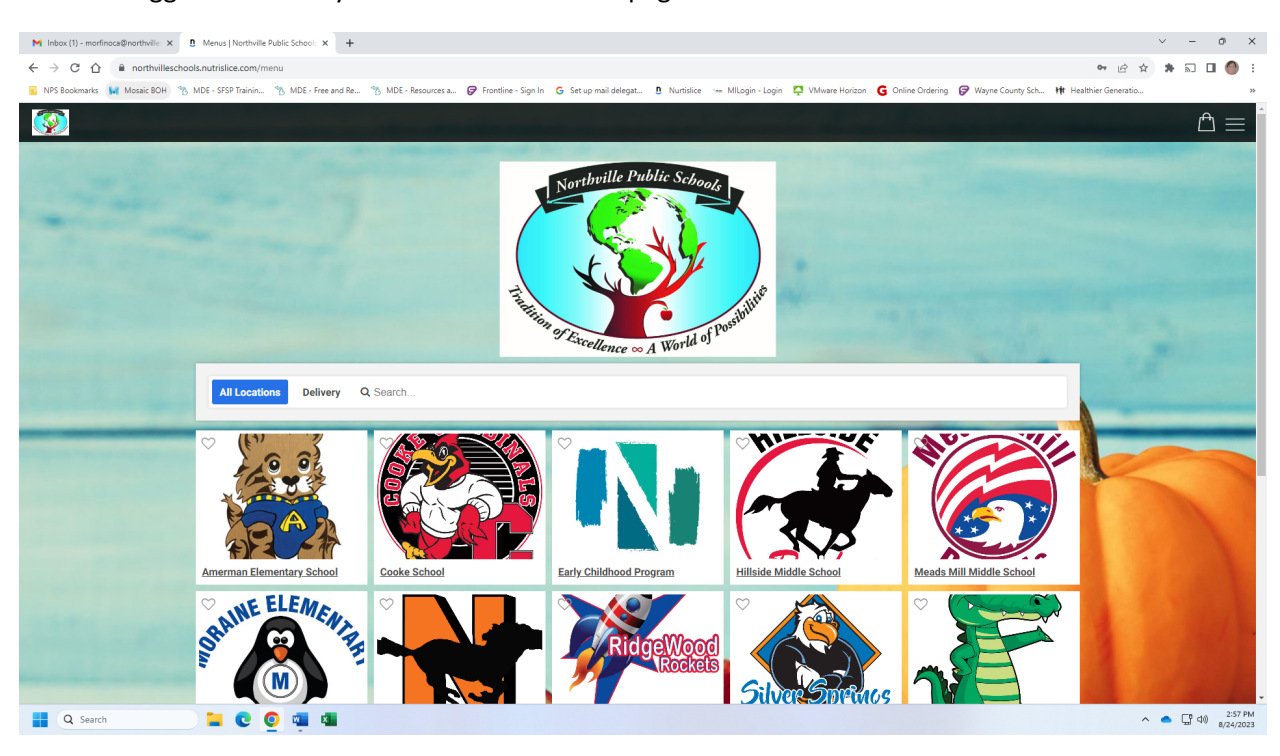

10. Once logged in choose your school on the main page.

#### 11. Then choose the breakfast or lunch menu which ever you would like to order from or view

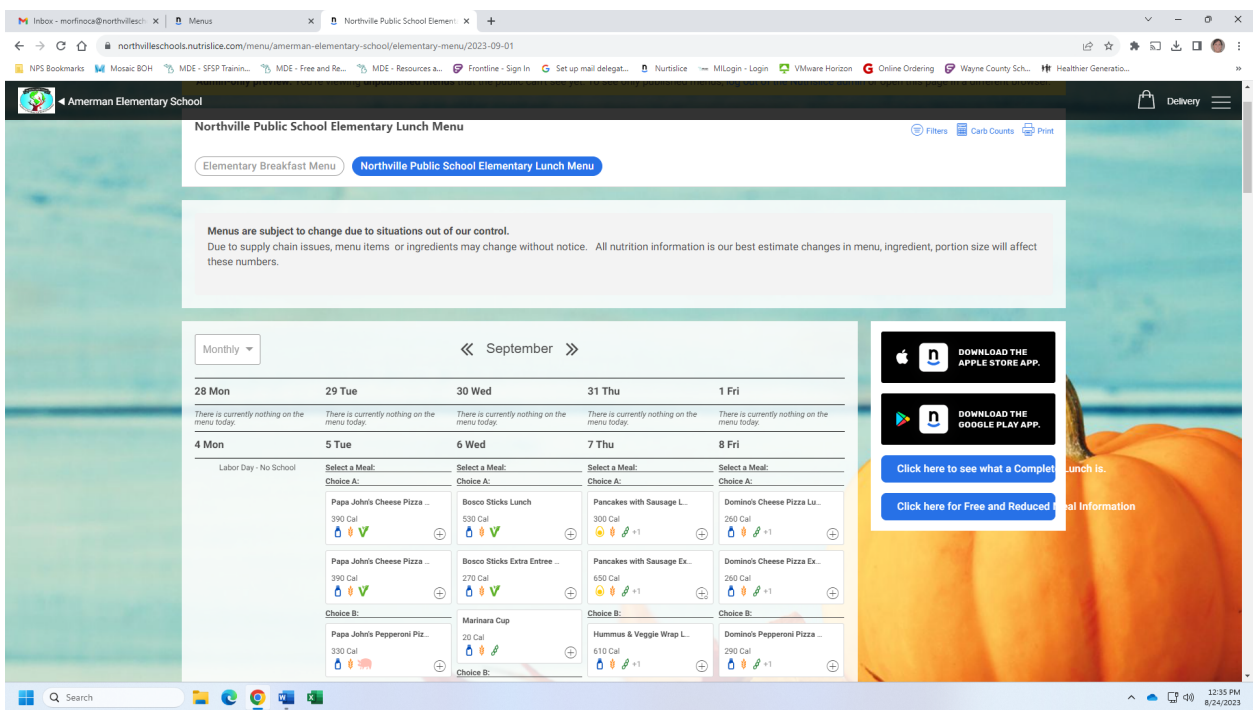

12. Once you have chosen the menu you would like go to the day you would like to order for (you can do multiple days at once if you would like). Click on the plus sign next to the item and it will be put into your shopping bag at the top right of screen.

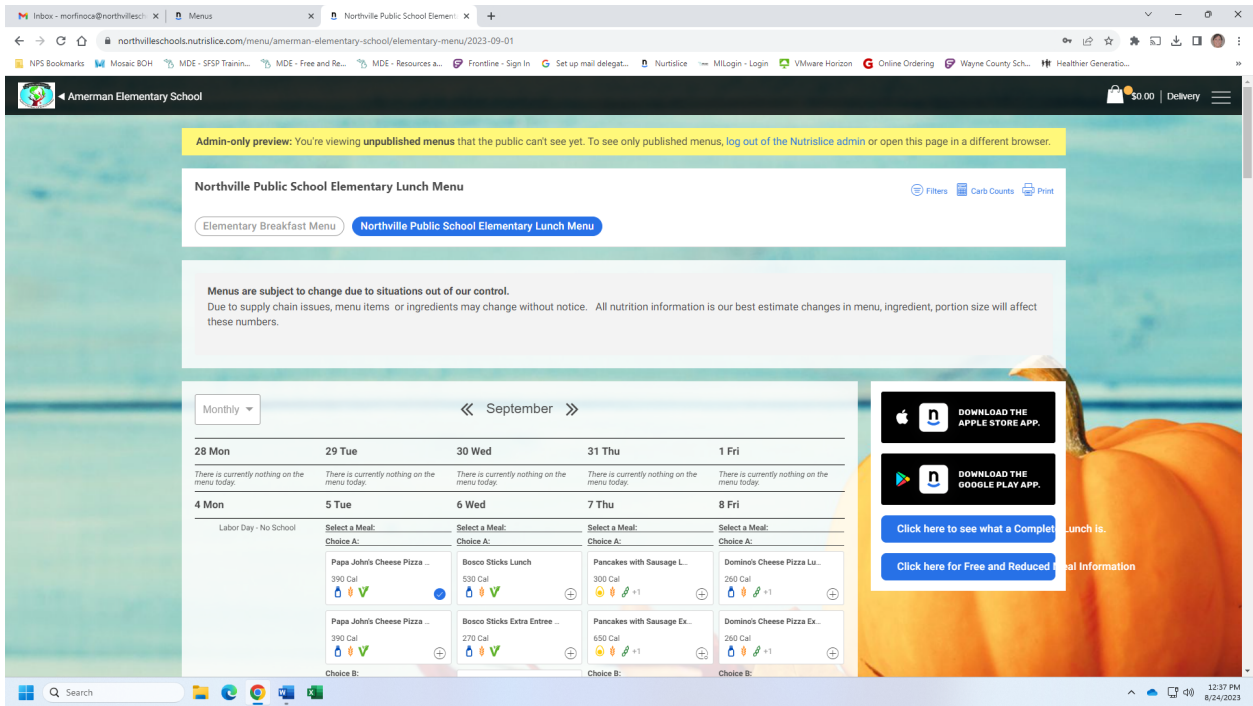

13. Once you have ordered all the meals you want for that menu click on the bag and review your order. If everything is correct click check out.

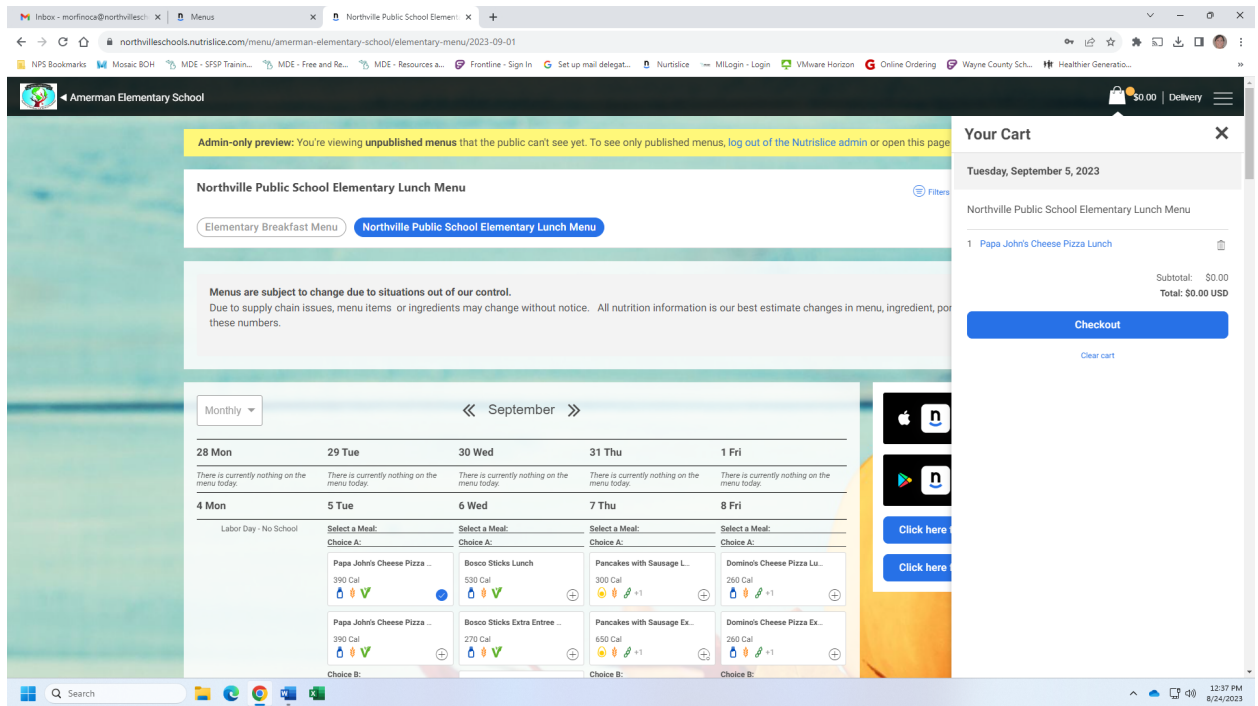

14. In the check out screen choose which student you are ordering for and their teacher. Then click submit order.

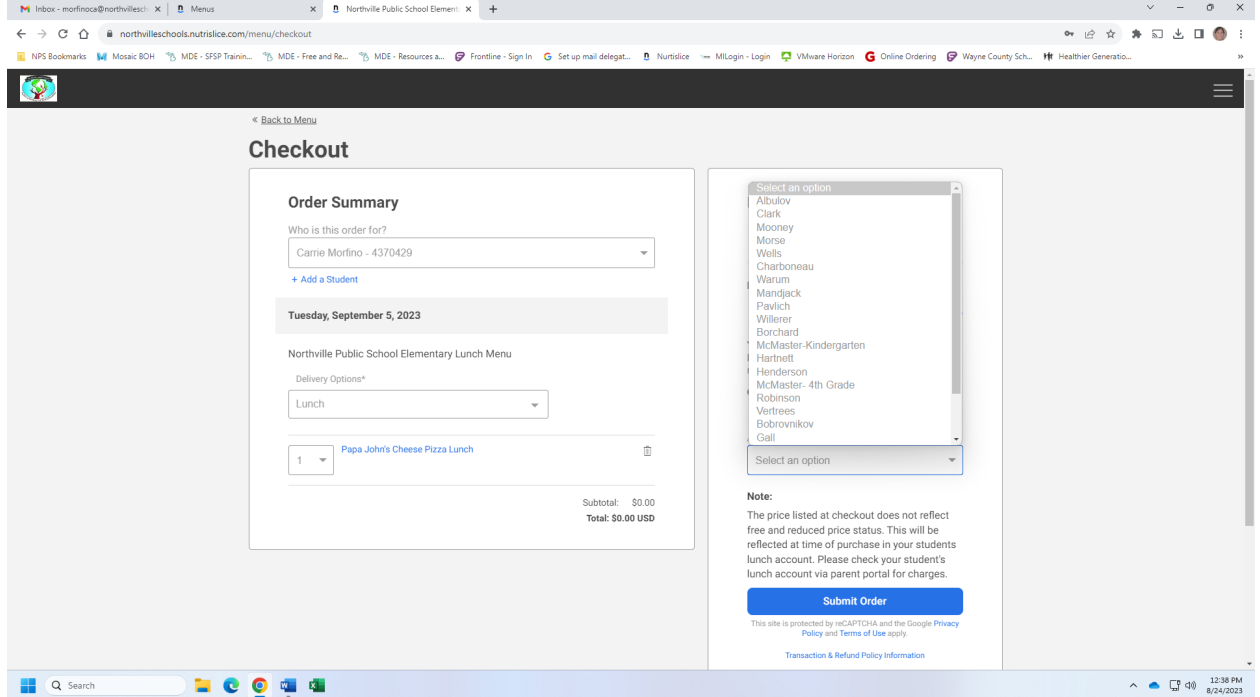

15. Repeat this process if you have multiple students.

## **Note: These screen shots show how to order lunch. You can order breakfast by repeating the ordering steps in the breakfast menu.**

#### **Other Important Information:**

1. Only one breakfast and one lunch is free per student per day.

2. Milk only is not free if your student just wants milk, they will have to pay for that with money in their lunch account or you can send money with the.

3. Water is also not free and must be paid for with money on account or money the day of.

4. Extra entrees or full lunches will also be charged to the student's account

5. Your Nutrislice account and MiStar accounts are not linked. To view your orders, check your Nutrislice account. To view items that were actually served to or purchased by your student check your MiStar Account.

**All orders must be in by 7am the day of service. The system will not allow orders after that time.**